# **Instructions for 2010-2011 Study Guide**

From the start of the 2010-2011 academic year, the study guide will be integrated in the standard VU University websites.

In addition to an improved search function and a clearer structure, the option to compile your own study guide in PDF format has also been introduced.

## *Browse navigation*

On the main VU University Amsterdam website, a link to the study guide can be found in the main menu:

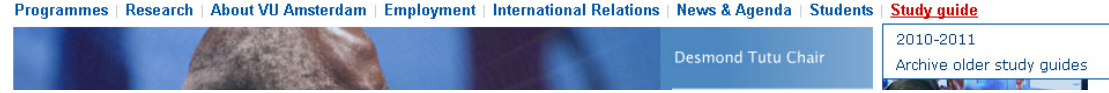

On the faculty websites, a link to the study guide can usually be found under the heading "Students". Below is an example of the study guide for the Faculty of Earth and Life Sciences.

# **Faculty of Earth and Life Sciences**

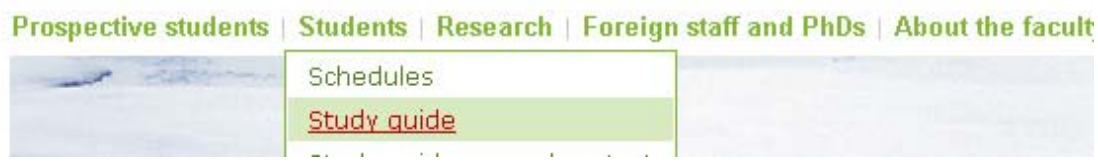

The information provided is sorted by academic year. Browsing the menu on the left enables you to find the information on the study programme you are looking for.

These programme pages present a description of the programme followed by the information relating to the study guide. At this level you can make a PDF for the entire programme by clicking on the button "Generate PDF for complete programme".

## **Bioinformatics MSc**

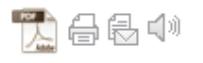

Study Guide information for the Master's programme Bioinformatics. Click on the links below to reach information about the courses. Alternatively, you may download the complete Study Guide as pdf file by clicking on the button "Generate PDF for complete programme".

#### **M Rininformatics**

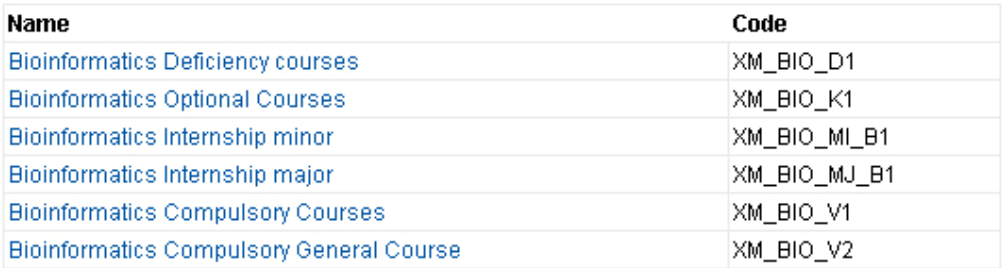

Generate PDF for complete programme

By clicking on the module groups (groups of courses), you arrive at a deeper level of the study guide, detailing the underlying module groups and courses. At each level it is possible to select a number of components and to compile them in a PDF file.

#### *For example:*

If you go to the *Bioinformatics Deficiency courses* by clicking on the link, you will see a list of the courses and components that make up the deficiency courses of the programme.

### **Bioinformatics Deficiency courses**

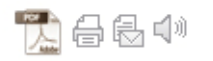

#### [Go up 1 level (to study programme)]

A selection (up till 12 credits) of the courses below will be determined to address defiencies identified upon enrolling in the master's programme.

Note: Every programme, including the choice of optional courses, has to be discussed and agreed upon with the master coordinator or a personal mentor and approved by the Examination Board.

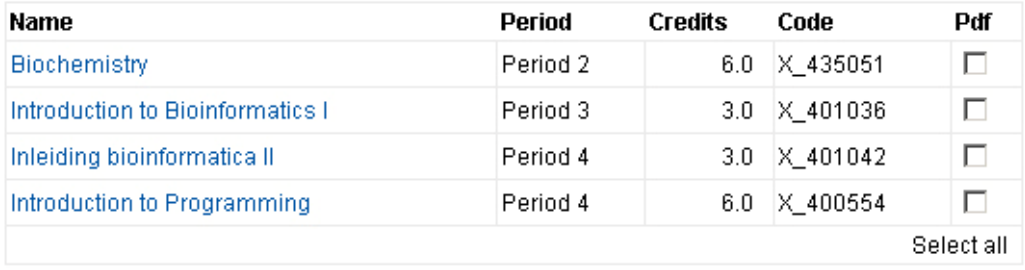

Generate PDF

On this list, it is possible to select the courses that take place in the first half of the academic year (periods 1-3). Clicking on the "Generate PDF" button enables you to create a PDF file for the selected courses. You can also select all of the courses by clicking on the text "Select all".

## *Searching for study programmes*

It is also possible to search directly for programme and course information. A search function is available for this purpose.

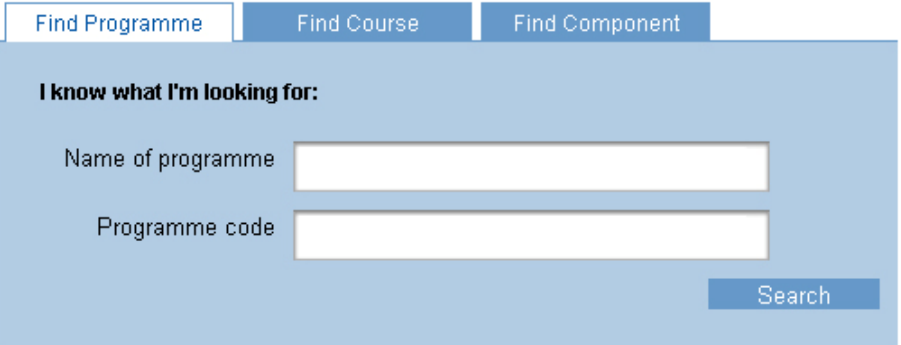

Within each faculty, you can search the specific faculty study guide. The search function on the VU website enables you to search all of the university's study guides. For this reason, the VU website has an extra tab called "Find Programme". The various tabs work as follows:

### **Find Programme**

This tab allows you to search directly for a study programme. As soon as you start to type, the website provides suggestions. Choose the study programme and click on "Search" or press the Enter key.

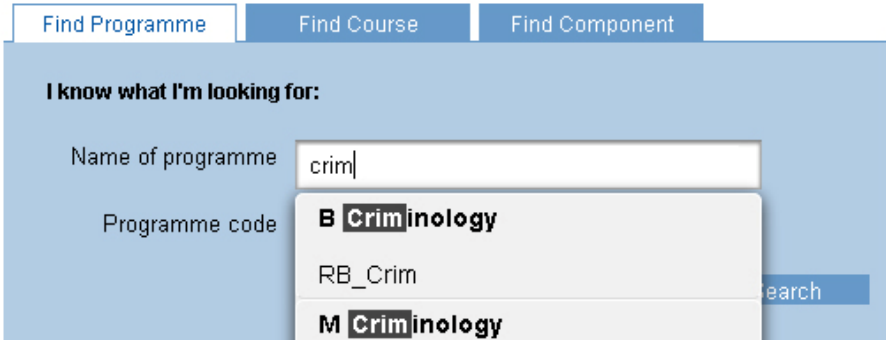

If you are not sure exactly which study programme you are looking for, you can make use of the options in the grey search box. These options enable you to search using keywords, while refining your search according to faculty, type of programme, focus area and form (e.g. part-time or full-time).

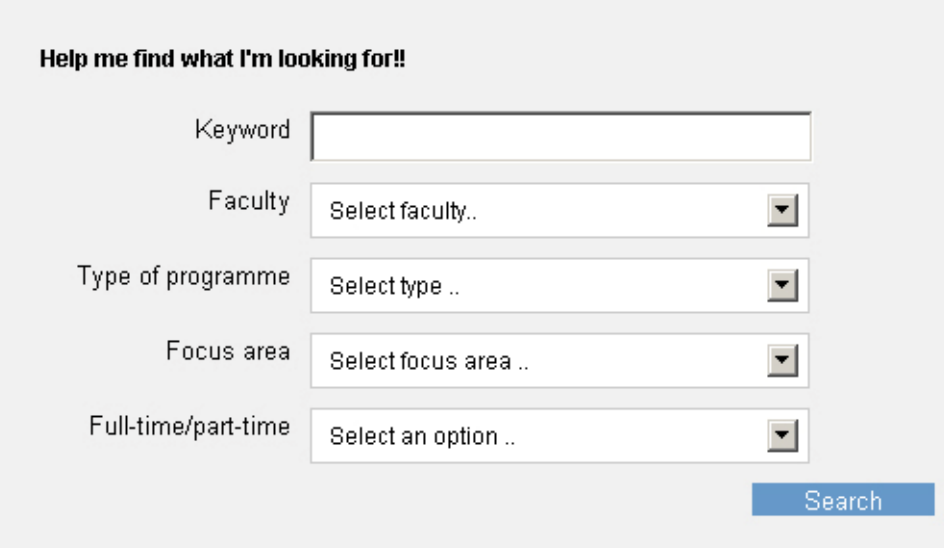

## **Find Course**

It is also possible to search for courses. You can do this using the "Find Course" tab. Here too, the website will provide suggestions as soon as you start typing.

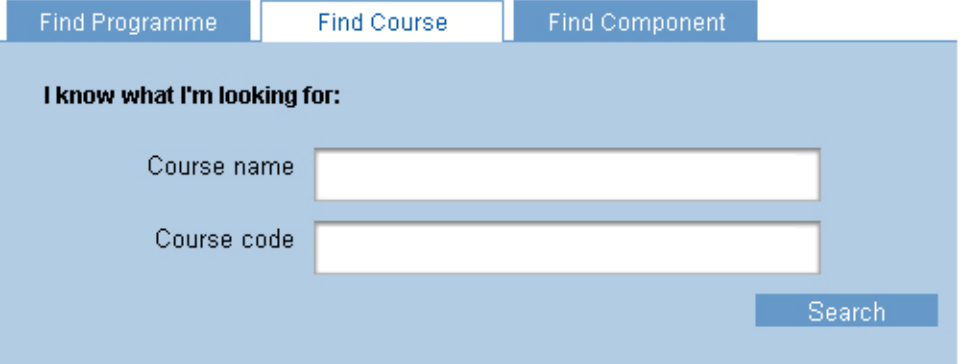

## **Find Component**

In the "Find Component" tab, you can search for the components of a certain study programme, e.g. the first year. Select the Faculty and Study Programme of your choice and click on "Search".

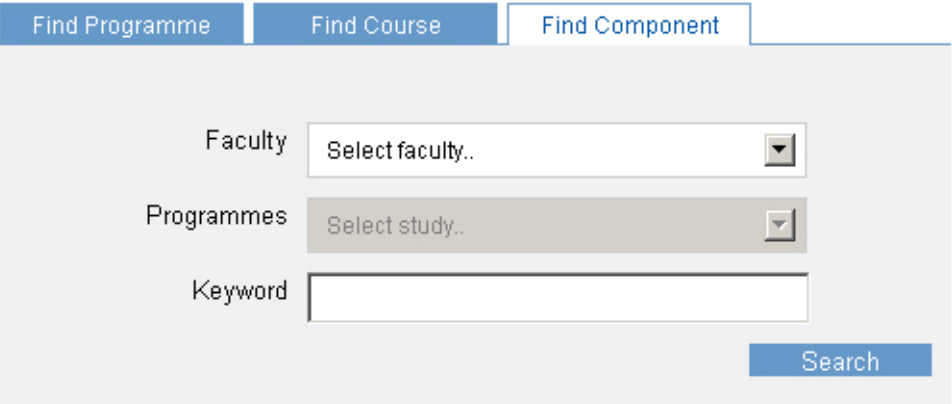